附件 2

### 个人会员密码找回操作手册

### 1. 概述

本手册主要介绍非执业会员、注册会计师会通过微信公众 号找回行业管理信息系统登录密码的步骤。

如果个人会员的基本信息若填写了手机号码且号码有效, 可直接通过手机号码接收验证码来找回密码[。具体详见](#page-3-0) 2.1.2.1 手机号验证。

若未填写手机号码或者手机号码格式有误,则可以通过其 他信息验证(邮箱或全科合格证号/考核批准文号或档案存放单 位/工作单位任选一个填写、姓名、证件编号)的方式来找回密 码。具体详见 2.1.2.2 [其他信息验证](#page-4-0)。

(注:在中国注册会计师协会行业管理信息系统中,账号 即为会员编号)

#### 2. 详细步骤

#### <span id="page-0-0"></span>2.1. 未绑定公众号

#### 2.1.1. 填写会员编号

1、个人会员可通过微信搜索公众号"中国注册会计师协会 行业管理信息系统"或者扫描下方二维码关注公众号。通过微 信公众号右下角"找回密码"跳转到密码找回界面。

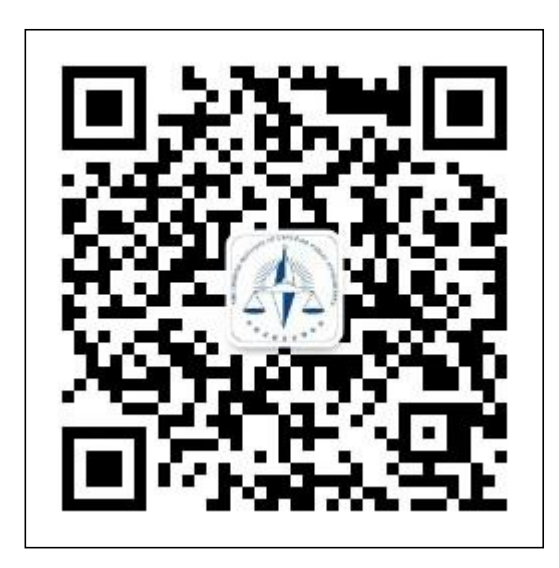

1-1 中国注册会计师协会行业管理信息系统公众号二维码

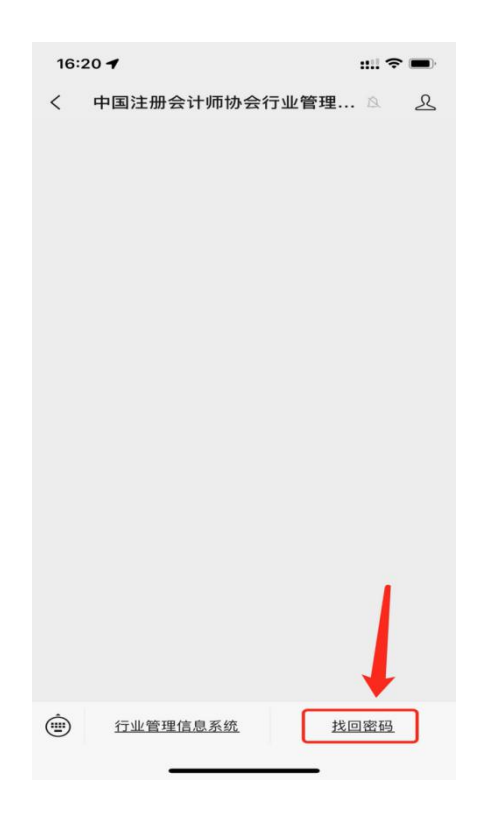

1-2 公众号界面

2、个人会员在密码找回界面的 "用户类型"中选择注册 会计师或非执业会员,输入会员编号,然后点击【下一步】跳 转信息验证界面。

(注:在中国注册会计师协会行业管理信息系统中,账号 即为会员编号)

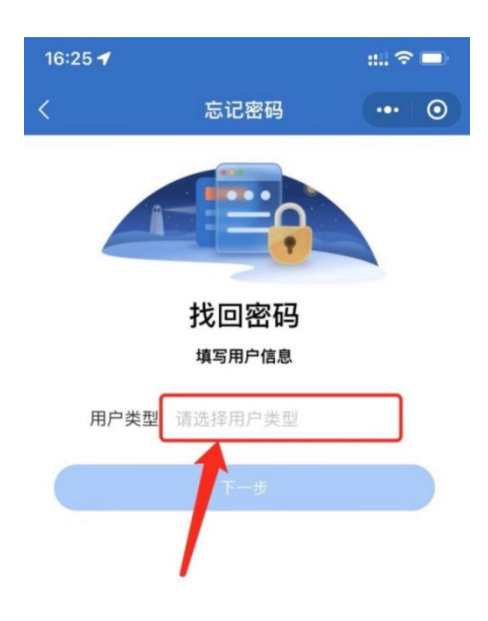

# 1-3 用户类型选择界面

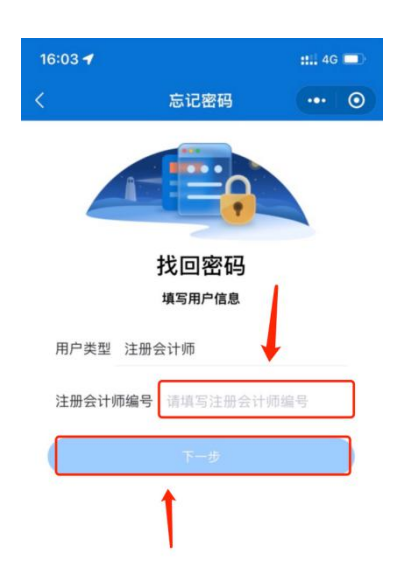

## 1-4 会员编号填写界面

## 2.1.2. 验证方式

## <span id="page-3-0"></span>2.1.2.1. 手机号验证

1、个人会员在信息验证时会员信息中留有正确手机号,可 以通过手机号接收验证码方式找回密码。

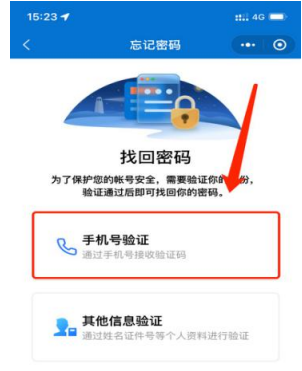

1-5 选择手机号验证界面

2、填入完整的手机号码,点击获取验证码并输入验证码后 点击【下一步】跳转到新密码设置界面。

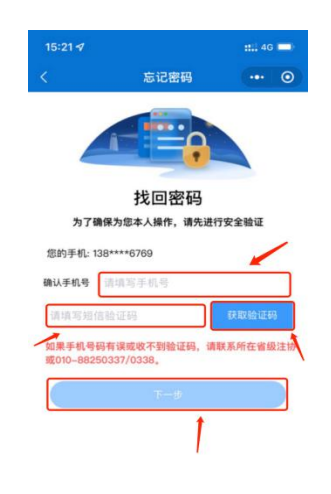

1-6 手机号验证码验证界面

### <span id="page-4-0"></span>2.1.2.2. 其他信息验证

1、注册会计师或非执业会员在身份验证时无法通过手机号 找回密码,则可通过"其他信息验证"的方式找回密码。

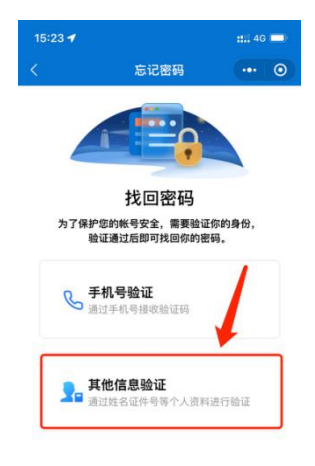

1-7 其他信息验证界面

2、注册会计师或者非执业会员需要输入姓名、并填写完整 证件号码, 选择其中一种辅助证明材料类型(其中: 注册会计 师选项为:邮箱、全科合格证号/考核批准文号、档案存放单位, 非执业会员选项为:邮箱、全科合格证号/考核批准文号、工作 单位),并填写对应的信息。

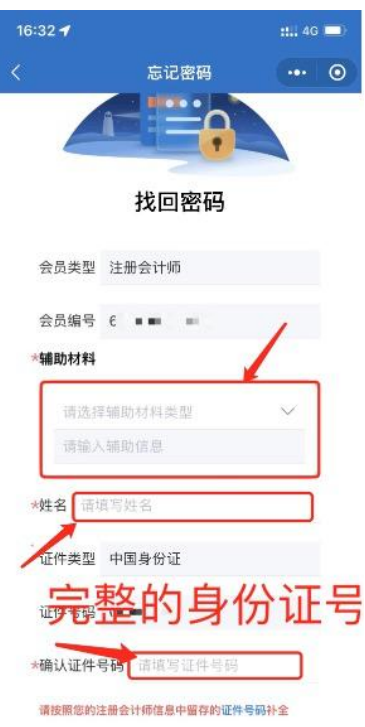

# 1-8 信息填写界面

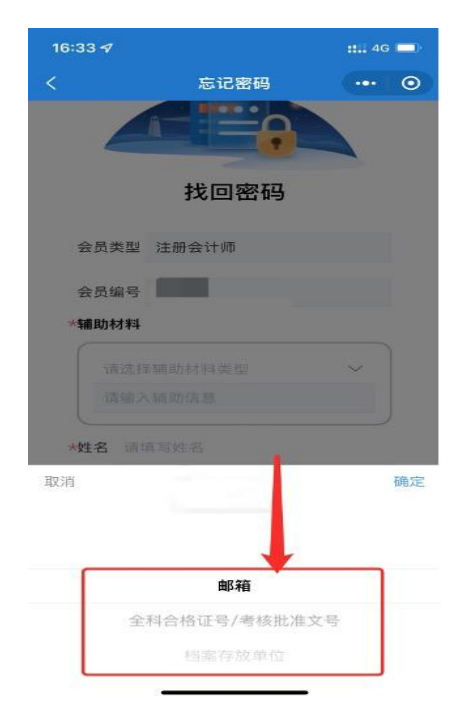

# 1-9 辅助材料类型选择界面

### 2.1.3. 设置新密码

个人会员在新密码设置界面输入新密码并确认新密码后点 击【确认重置】按钮完成密码重置。(注:密码重置成功后会与 公众号完成自动绑定,下次修改密码可通过已绑定公众号的方 式修改密码, 提示"未关注公众号"可忽略提示直接使用刚刚 更改的密码登录)

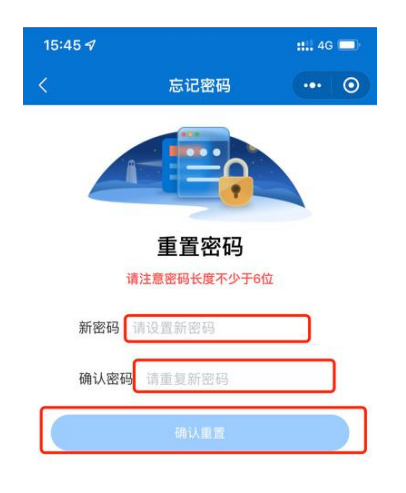

1-10 新密码设置界面

## 2.2. 已绑定公众号

# 2.2.1. 通过公众号找回

1、个人会员可通过"中国注册会计师协会行业管理信息系 统"公众号点击【找回密码】可跳转至密码找回界面。个人会

7

员用户类型选择注册会计师或非执业会员、输入会员编号或用 户名点击【下一步】跳转到验证码接收界面。

(注:在中国注册会计师协会行业管理信息系统中,账号即 为会员编号)

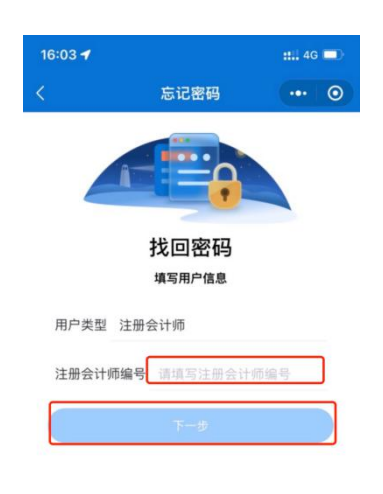

### 2-1 密码找回界面

2、个人会员在验证码接收界面点击获取验证码,验证码会 发送到绑定的"中国注册会计师协会行业管理系统"微信公众 号上。填写验证码后点击【下一步】跳转到新密码设置界面。

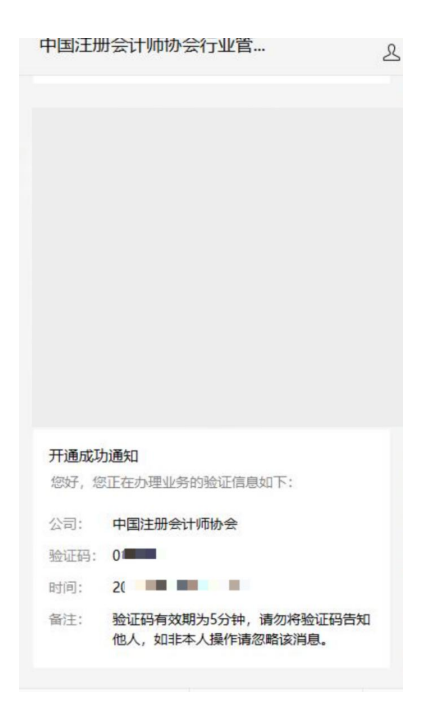

2-2 微信公众号验证码接收界面

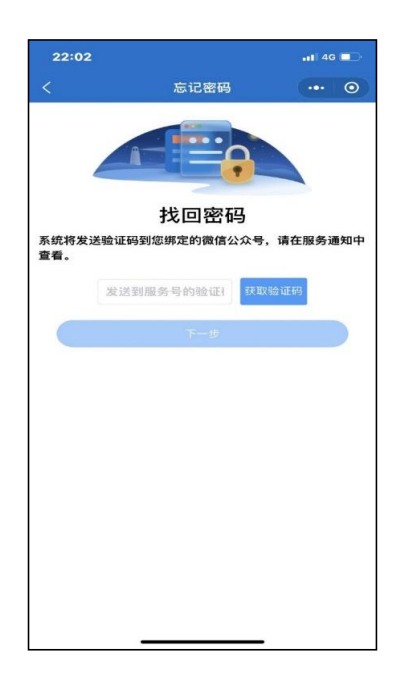

2-3 验证码输入界面

3、个人会员在新密码设置界面输入新密码并确认新密码后 点击【确认重置】按钮完成密码重置。

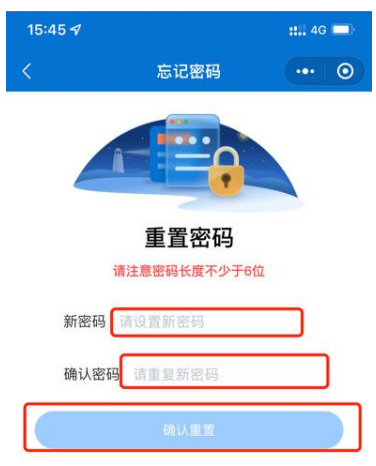

## 2-4 新密码设置界面

# 2.2.2. 通过电脑端找回

1、个人会员忘记密码可在行业管理信息系统登录界面点击 【忘记密码】按钮进行重置。

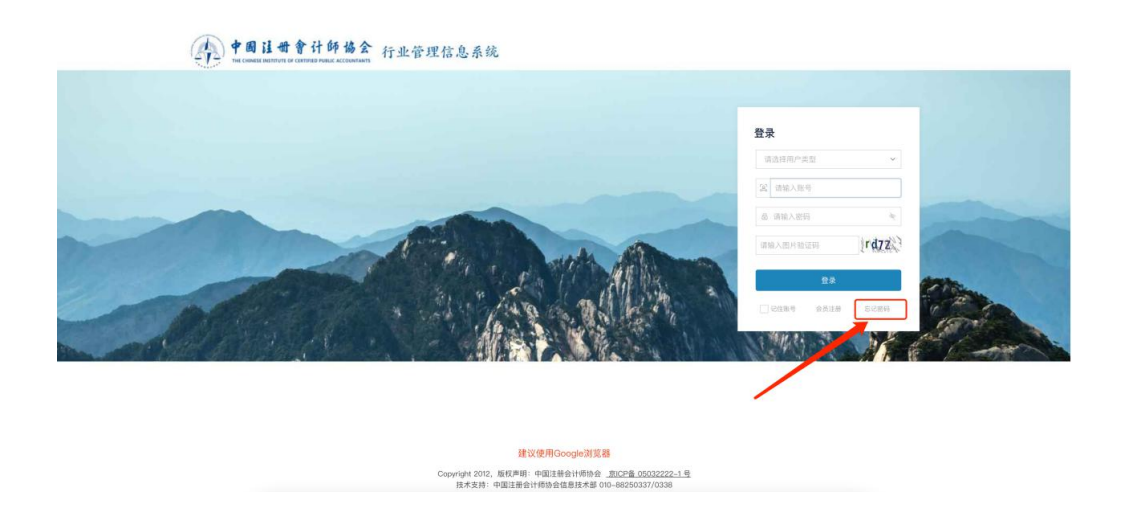

2-5 年检系统登陆界面

2、个人会员在密码重置界面用户类型选择注册会计师或非 执业会员,账号填写完成后点击【下一步】跳转到验证码接收 界面。

(注:在中国注册会计师协会行业管理信息系统中,账号 即为会员编号)

![](_page_10_Picture_50.jpeg)

2-6 密码重置界面

3、个人会员未绑定公众号时会展示"中国注册会计师协会 行业管理信息系统"公众号二维码。个人会员可通过"[2.1](#page-0-0) 未 绑定公众号"找回密码方式找回。

![](_page_10_Picture_5.jpeg)

2-7 中国注册会计师协会行业管理信息系统公众号二维码界面

4、个人会员已绑定公众号时会展示验证码接收界面。点击 发送验证码可将修改密码验证信息发送到公众号上。个人会员 可通过公众号查看验证码,输入验证码后点击【下一步】跳转 至新密码设置界面。

![](_page_11_Picture_1.jpeg)

# 2-8 微信公众号接收验证码界面

![](_page_11_Picture_40.jpeg)

2-9 验证码输入界面

5、个人会员在新密码设置界面输入新密码并确认新密码点 击【确认】按钮完成密码重置。

![](_page_12_Picture_17.jpeg)

# 2-10 新密码设置界面